## **BUKU MANUAL APLIKASI**

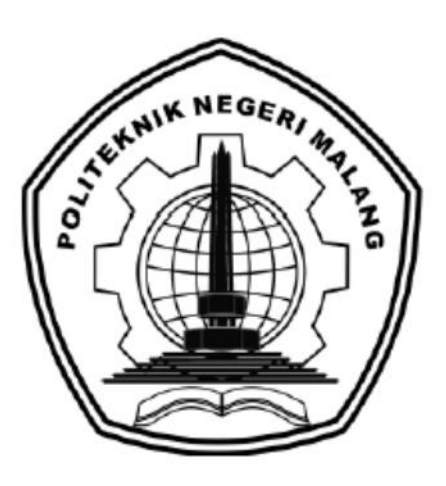

# **"SISTEM INFORMASI PENYEWAAN GEDUNG SERBAGUNA BAHARI SEJAHTERA BERBASIS WEB RESPONSIF (STUDI KASUS BUMDES KARANGAGUNG TUBAN)"**

Oleh:

**Erlita Desy Cahyuni (1931710068)**

**R.Eldha Nirwana (1931710140)**

**JURUSAN TEKNOLOGI INFORMASI POLITEKNIK NEGERI MALANG SEPTEMBER 2022**

#### **KATA PENGANTAR**

<span id="page-1-0"></span>Dengan mengucap puji syukur kehadirat Allah SWT, karena atas limpahan rahmat & hidayah-Nya, penulis dapat menyelesaikan buku manual untuk dengan judul: **"**SISTEM INFORMASI PENYEWAAN GEDUNG SERBAGUNA BAHARI SEJAHTERA BERBASIS WEB RESPONSIF (STUDI KASUS BUMDES KARANGAGUNG TUBAN)**"**

Dalam buku manual ini berisi bagaimana tahapan yang dilakukan dalam desain dan implementasi aplikasi. Tahapan tersebut mulai dari spesifikasi perangkat komputer yang digunakan sampai implementasi dan pengujian integrasi.

Pada kesempatan ini penulis menyampaikan rasa terima kasih yang sebesarbesarnya kepada Yth.

- 1. Bapak Drs. Awan Setiawan, MMT., selaku Direktur di Politeknik Negeri Malang.
- 2. Bapak Rudy Ariyanto, ST., M.Cs., selaku Ketua Jurusan Teknologi Informasi Politeknik Negeri Malang.
- 3. Bapak Hendra Pradibta, SE., MSc. selaku Ketua Program Studi Manajemen Informatika.
- 4. Bapak Yuri Ariyanto, S.Kom., M.Kom., selaku pembimbing 1 tugas akhir yang telah membantu, membimbing, dan mengarahkan kami menyelesaikan tugas akhir dengan baik.
- 5. Bapak Habibie Ed Dien, S.Kom., M.T. selaku pembimbing 2 tugas akhir yang telah membantu, membimbing, dan mengarahkan kami menyelesaikan tugas akhir dengan baik.

Penulis menyadari bahwa buku manual ini masih jauh dari kesempurnaan. Akhir kata, semoga dengan terselesaikannya buku manual ini akan memberikan perubahan dan perbaikan ke arah yang lebih baik bagi dunia pendidikan, khususnya di Politeknik Negeri Malang.

Malang, September 2022

### Penulis

## <span id="page-2-0"></span>**DAFTAR ISI**

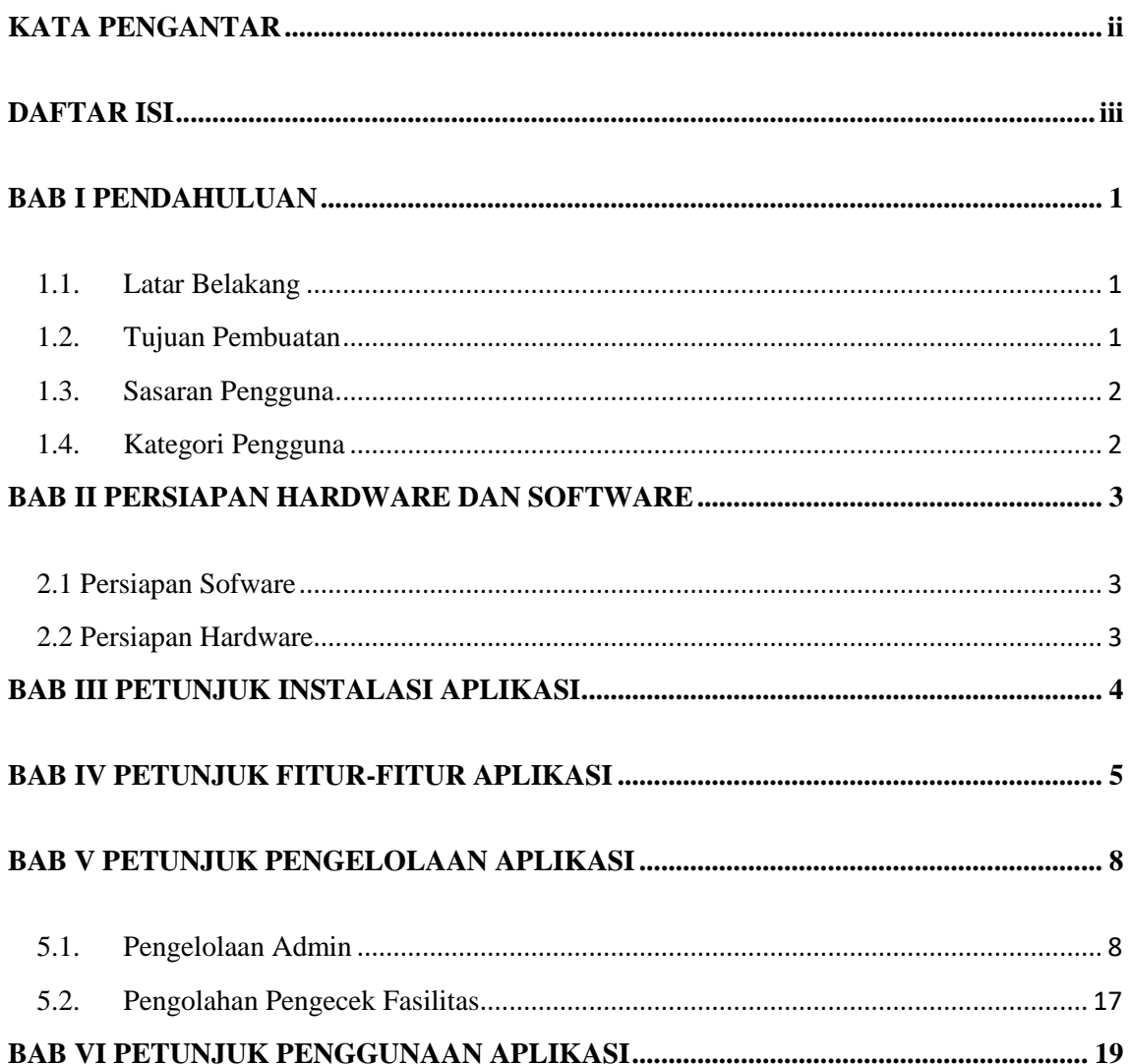

#### **BAB I PENDAHULUAN**

#### <span id="page-3-0"></span>**1.1.Latar Belakang**

<span id="page-3-1"></span>Aplikasi Penyewaan Gedung Serbaguna Bahari Sejahtera pada BUMDes Karangagung Tuban merupakan aplikasi yang dibuat berbasis website responsif. Aplikasi ini dibuat karena kurangnya keefektifan dan efisiensi para calon penyewa untuk mendapatkan informasi terkait gedung yang ingin disewa. Banyaknya pengguna sekarang yang menggunakan *smartphone* dan tidak sedikit pula menggunakan desktop merupakan alasan aplikasi ini dibuat secara responsif. Selain itu aplikasi ini dibuat untuk membantu pengelolah gedung dalam proses penyewaan gedung. Hal ini karena system yang digunakan sebelumnya masih menggunakan cara konvesional.

Aplikasi ini menyediakan fitur-fitur yang mampu membantu setiap pelaku dalam menggunakan aplikasi ini. Keuntungan menggunakan aplikasi ini yaitu:

- 1. Dapat melakukan proses penyewaan secara online.
- 2. Dapat mengetahui informasi terkait ketersediaan gedung, jadwal, dan fasilitas dengan mudah.
- 3. Dapat mempermudah pengolah gedung dalam perekapan penyewaan dan pembuatan laporan keuangan.
- 4. Dapat menginformasikan kerusakan fasilitas.

#### **1.2.Tujuan Pembuatan**

<span id="page-3-2"></span>Buku Manual merupakan panduan dalam penerapan dan pengoperasian sebuah aplikasi Penyewaan Gedung Serbaguna Bahari Sejahtera di BUMDes Karangagung Tuban. Buku Manual ini dibuat untuk menjelaskan tata cara penggunaan aplikasi di setiap menu. Diharapkan dengan adanya buku manual ini dapat membantu pengguna menggunakan aplikasi ini secara langsung dengan baik dan benar. Serta informasi yang dihasilkan dapat dipergunakan sebagai acuan dalam penyusunan laporan. Secara rinci buku panduan ini berisikan tentang Deskripsi umum tentang aplikasi dan Penjelasan tentang cara penggunaan fungsi dan fitur yang ada pada aplikasi.

#### **1.3.Sasaran Pengguna**

<span id="page-4-0"></span>Sasaran pengguna pada buku manual ini adalah seluruh pengguna dan pelaku yang terlibat dalam penerapan aplikasi Penyewaan Gedung Serbaguna Bahari Sejahtera pada BUMDes Karangagung Tuban. Oleh karena itu, buku manual ini dapat membantu setiap pengguna dalam penerapan aplikasi ini.

### **1.4.Kategori Pengguna**

<span id="page-4-1"></span>Pengguna aplikasi Penyewaan Gedung Serbaguna Bahari Sejahtera pada BUMDes Karangagung Tuban memiliki tiga kategori yang saling berkaitan, berikut adalah kategori pengguna yang disertai penjelasannya :

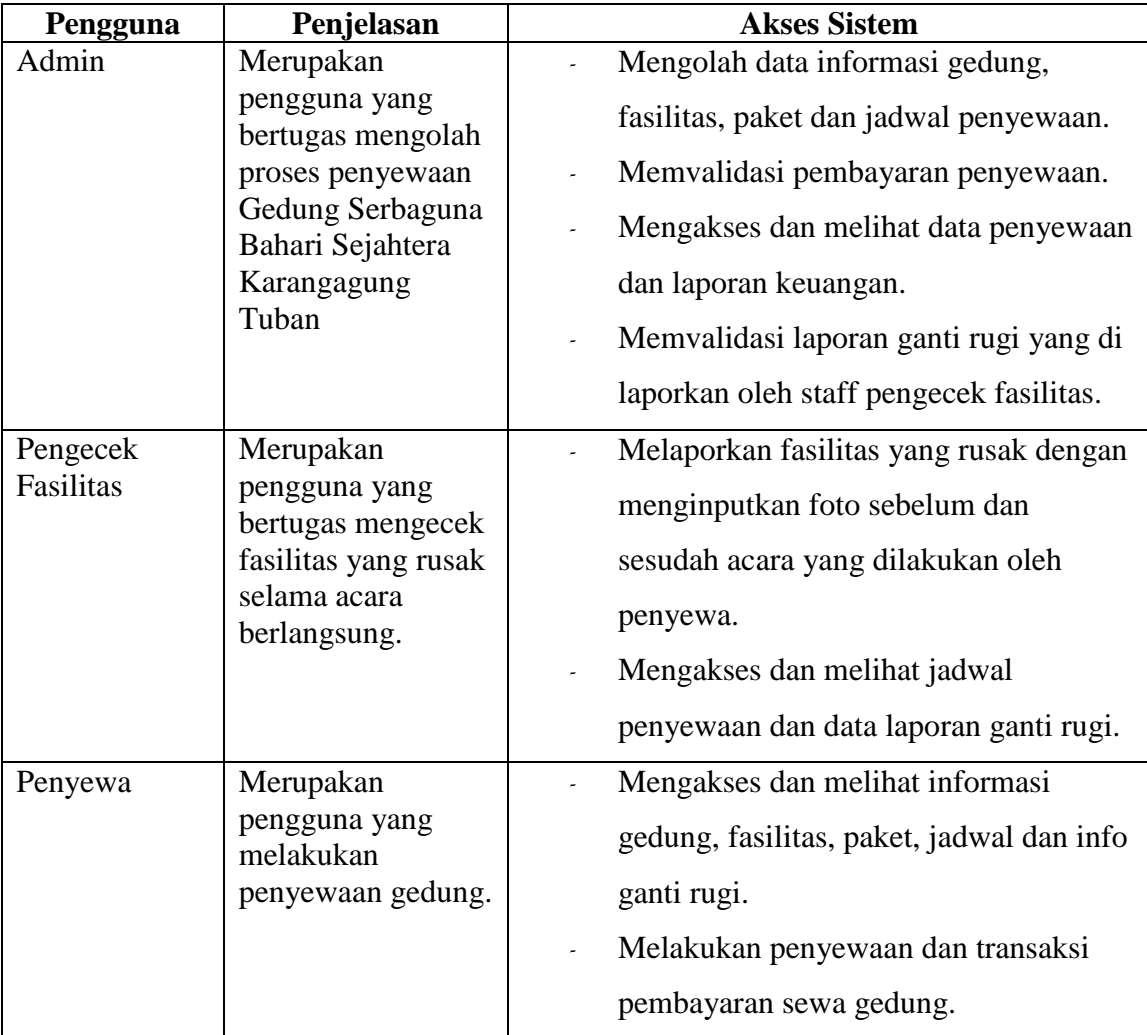

#### **BAB II PERSIAPAN HARDWARE DAN SOFTWARE**

## <span id="page-5-0"></span>**2.1 Persiapan Sofware**

Beberapa software yang perlu dipesiapkan yaitu :

<span id="page-5-1"></span>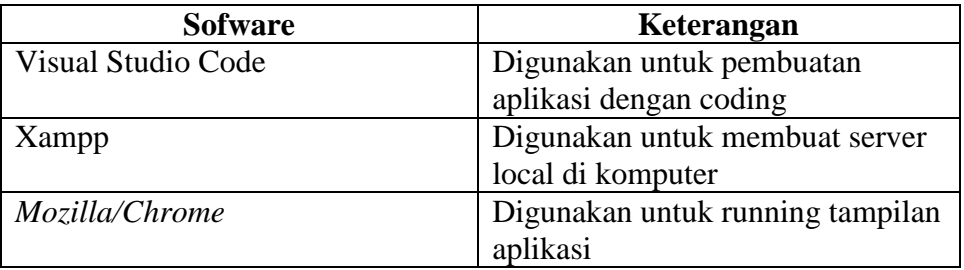

## **2.2 Persiapan Hardware**

Beberapa hardware yang perlu dipesiapkan yaitu :

<span id="page-5-2"></span>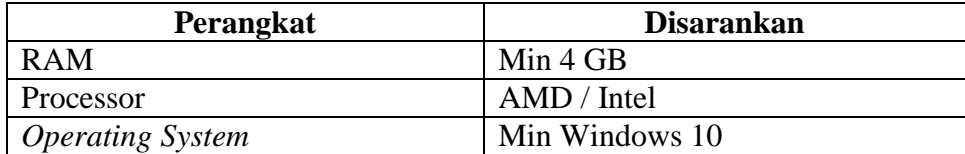

## **BAB III PETUNJUK INSTALASI APLIKASI**

- <span id="page-6-0"></span>5.1. Alur Membuka Aplikasi
- 1. Buka Chrome atau browser lainnya pada *smartphone* atau desktop Anda.
- 2. Ketikan link<https://gedung.geraiku.net/> pada tab cari.
- 3. Setelah itu akan muncul tampilan seperti berikut :

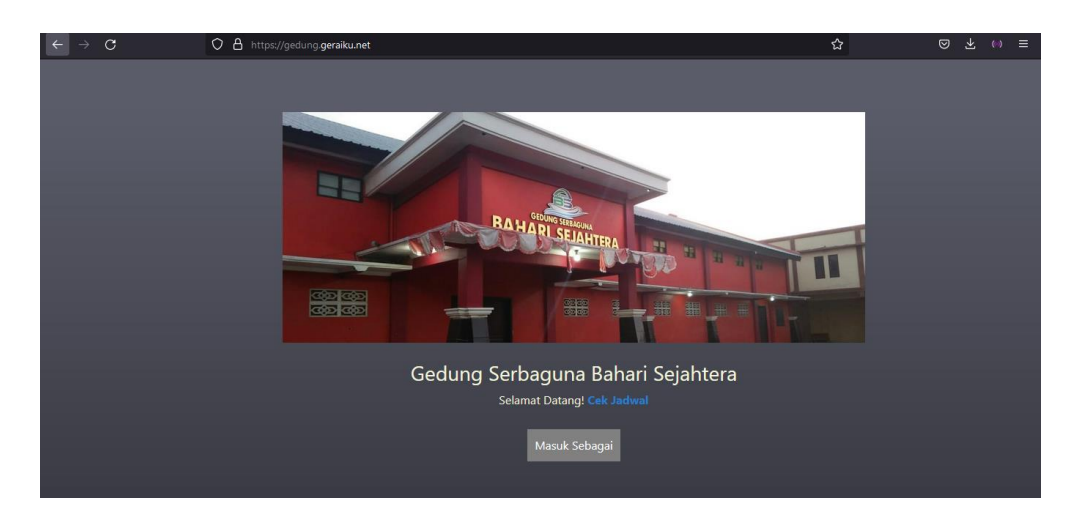

#### **BAB IV PETUNJUK FITUR-FITUR APLIKASI**

#### <span id="page-7-0"></span>4.1. Admin

4.1.1. Manajemen Gedung

Fitur ini digunakan saat admin melakukan pengolahan data gedung yang disewakan. Admin dapat melakukan tambah, edit dan hapus data gedung.

- 4.1.2. Manajemen Fasilitas Fitur ini digunakan saat admin melakukan pengolahan data fasilitas yang disediakan. Admin dapat melakukan tambah, edit dan hapus data fasilitas.
- 4.1.3. Manajemen Paket

Fitur ini digunakan saat admin melakukan pengolahan data paket penyewaan paket. Admin dapat melakukan tambah, edit dan hapus data paket.

4.1.4. Manajemen Jadwal

Fitur ini digunakan saat admin melakukan pengolahan jadwal sewa. Admin dapat menginputkan jadwal terbaru berdasarkan penyewaan yang sukses validasi pembayaran. Admin juga bisa melakukan penghapusan jadwal setelah masa waktu telah jatuh tempo.

4.1.5. Manajemen Transaksi

Fitur ini digunakan saat admin melakukan validasi pembayaran sewa gedung oleh penyewa dengan mengecek bukti pembayaran yang diinputkan oleh penyewa.

4.1.6. Manajemen Data Penyewaan

Fitur ini digunakan saat admin melakukan pengolahan data penyewaan yang melakukan penyewaan.

4.1.7. Laporan Keuangan Sewa

Fitur ini digunakan saat admin melihat laporan keuangan sewa gedung sebagai bentuk laporan pemasukan dana dari hasil usaha penyewaan gedung oleh desa.

4.1.8. Manajemen Ganti Rugi

Fitur ini digunakan saat admin melakukan pengolahan info ganti rugi fasilitas yang dilaporkan oleh Pengecek Fasilitas. Admin dapat menentukan biaya ganti rugi dan mengirimkan info kepada penyewa.

#### 4.1.9. Notifikasi

Fitur ini digunakan untuk memberitahu jika ada melakukan penyewaan.

- 4.2. Penyewa
- 4.2.1. Cara Pesan

Fitur ini digunakan saat penyewa melihat informasi cara melakukan penyewaan gedung.

4.2.2. Gedung

Fitur ini digunakan saat penyewa melihat informasi gedung yang disewakan. Dimana daftar gedung ini diperoleh ketika admin melakukan pengolahan data gedung.

4.2.3. Fasilitas

Fitur ini digunakan saat penyewa melihat informasi fasilitas yang disewakan. Dimana daftar fasilitas ini diperoleh ketika admin melakukan pengolahan data fasilitas.

4.2.4. Paket

Fitur ini digunakan saat penyewa melihat informasi paket yang ditawarkan. Dimana daftar paket ini diperoleh ketika admin melakukan pengolahan data paket.

4.2.5. Jadwal

Fitur ini digunakan saat penyewa melihat jadwal penyewaan. Jadwal dapat dilihat sebelum dan sesudah masuk ke dalam system oleh admin dan pengecek fasilitas.

4.2.6. Sewa

Fitur ini digunakan saat penyewa melakukan penyewaan gedung berdasarkan informasi yang diupdate oleh admin melalui sistem.

4.2.7. Transaksi

Fitur ini digunakan saat penyewa melakukan transaksi pembayaran dimana penyewa harus menginputkan bukti transaksi.

- 4.2.8. Riwayat Penyewaan Fitur ini digunakan saat penyewa ingin melihat riwayat penyewaan yang telah dilakukan.
- 4.2.9. Info Ganti Rugi

Fitur ini digunakan saat penyewa ingin melihat info ganti rugi fasilitas penyewaan. Info ini didapat dari hasil laporan pengecek fasilitas kepada admin

4.2.10. Notifikasi

Fitur ini digunakan untuk memberitahu jika ada informasi ganti rugi terhadap fasilitas yang digunakan

#### 4.3. Pengecek Fasilitas

4.3.1. Laporan Pengecekan

Fitur ini digunakan saat pengecek fasilitas melakukan laporan terkait fasilitas yang rusak sebelum dan sesudah acara kepada admin.

4.3.2. Jadwal Penyewaan

Fitur ini digunakan saat pengecek fasilitas melihat jadwal penyewaan sehingga dapat melakukan pengecekan acara ditanggal yang sudah terjadwal.

4.3.3. Daftar Denda Ganti Rugi

Fitur ini digunakan saat pengecek fasilitas ingin melihat hasil laporan ganti rugi yang telah dikirimkan ke admin.

## **BAB V PETUNJUK PENGELOLAAN APLIKASI**

#### **5.1.Pengelolaan Admin**

<span id="page-10-1"></span><span id="page-10-0"></span>5.1.1. Mengakses Web penyewaan gedung di link<https://gedung.geraiku.net/>

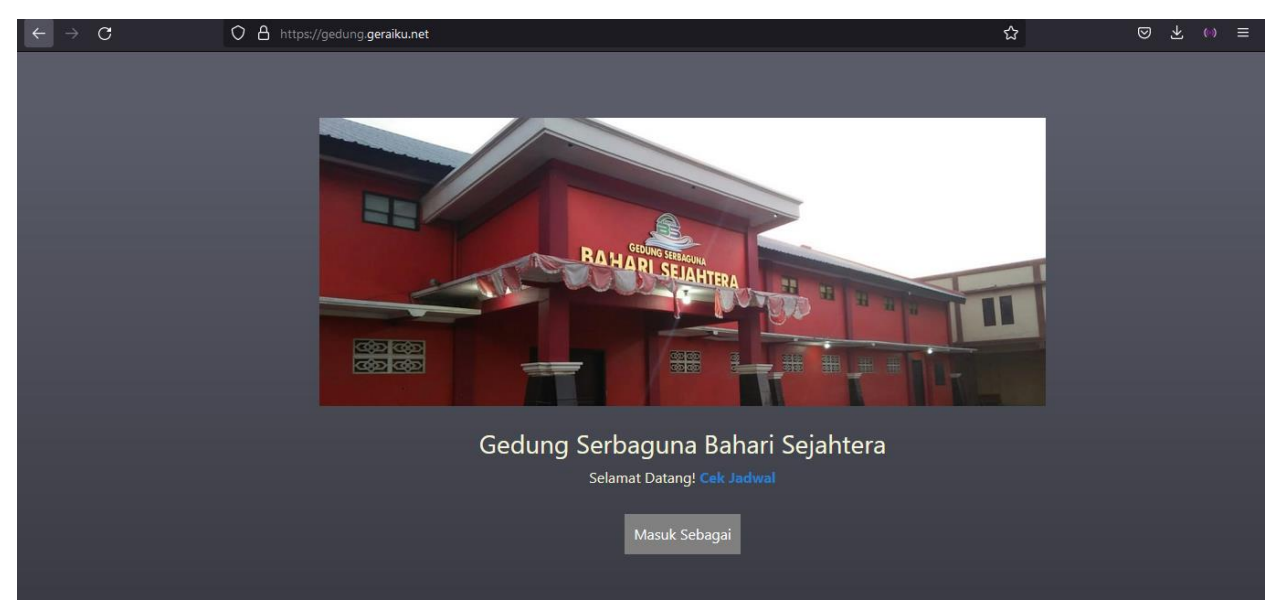

## 5.1.2. Halaman Login

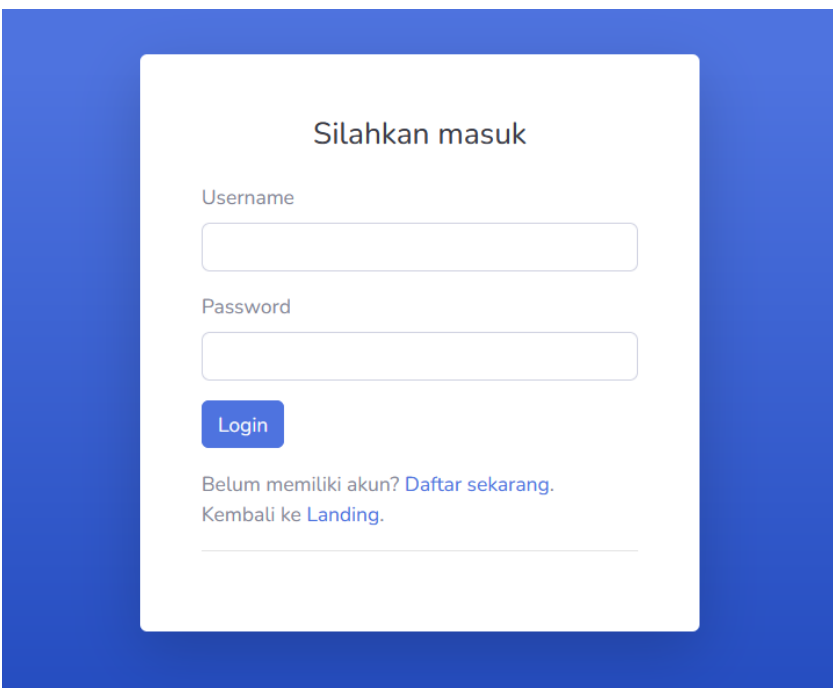

## 5.1.3. Halaman Dashboard

Halaman dashboard adalah halaman awal ketika admin login ke aplikasi. Admin dapat mengatur grafik berdasarkan tahun dan melakukan cetak grafik.

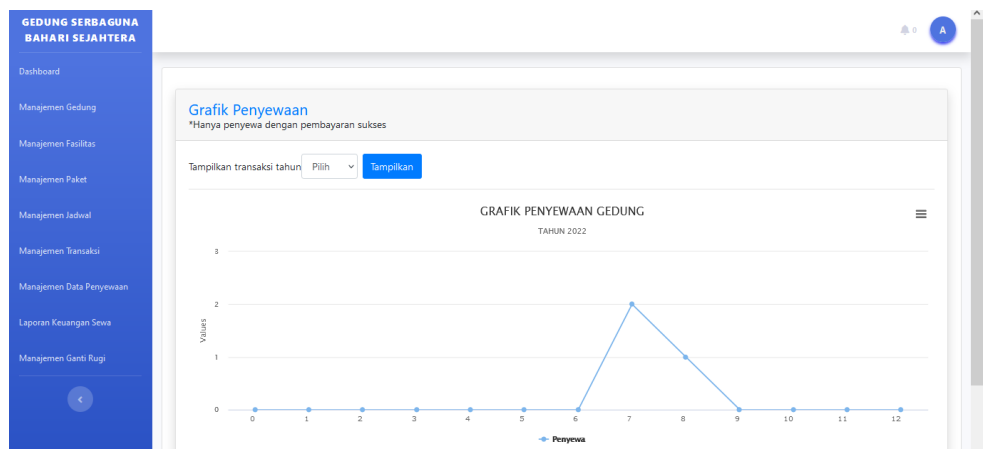

## 5.1.4. Menu Manajemen Gedung

Menu manajemen gedung adalah menu untuk mengolah gedung yang ingin disewakan.

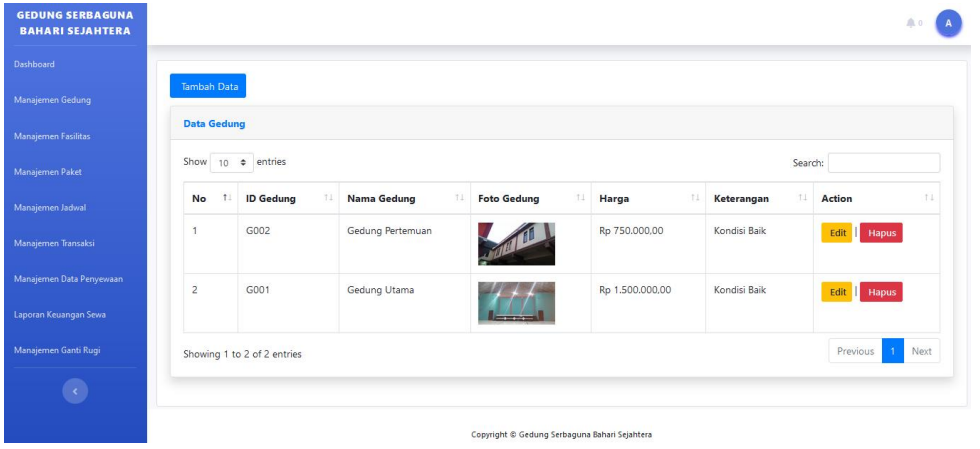

## 5.1.5. Tambah, Edit, Hapus gedung

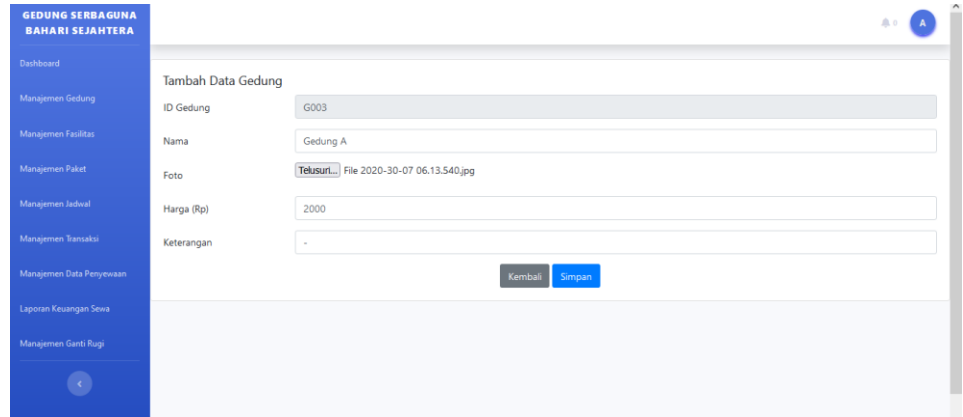

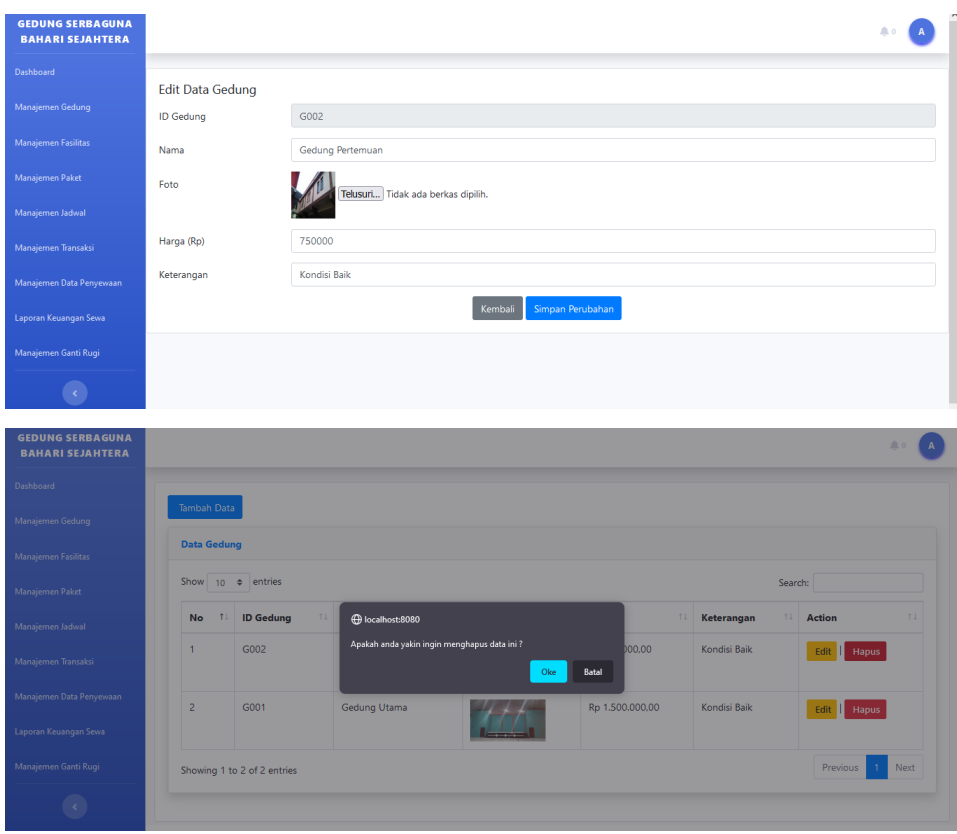

## 5.1.6. Menu Fasilitas

Menu fasilitas digunakan untuk mengolah fasilitas yang tersedia

| <b>GEDUNG SERBAGUNA</b><br><b>BAHARI SEJAHTERA</b> |                                      |                          |                        |              |             |               |                       |              | 血心  |
|----------------------------------------------------|--------------------------------------|--------------------------|------------------------|--------------|-------------|---------------|-----------------------|--------------|-----|
| Dashboard                                          |                                      |                          |                        |              |             |               |                       |              |     |
| Manajemen Gedung                                   | Tambah Data                          |                          |                        |              |             |               |                       |              |     |
| Manajemen Fasilitas                                | <b>Data Fasilitas</b>                |                          |                        |              |             |               |                       |              |     |
| Manaiemen Paket                                    | Show 10 $\bullet$ entries<br>Search: |                          |                        |              |             |               |                       |              |     |
| Manajemen Jadwal                                   | No<br>T                              | <b>ID Fasilitas</b><br>n | 11<br><b>Fasilitas</b> | Jumlah<br>T1 | Ťź.<br>Foto | 74<br>Harga   | $\pm\pm$<br>Deskripsi | Action       | TI. |
| Manajemen Transaksi                                |                                      | F002                     | Sound System           | 1            |             | Rp 250,000,00 | ÷                     | Edit   Hapus |     |
| Manajemen Data Penyewaan                           |                                      |                          |                        |              |             |               |                       |              |     |
| Laporan Keuangan Sewa                              | $\overline{2}$                       | F001                     | Kursi                  | 50           | Ε           | Rp 150.000,00 | Jenis Kursi Plastik   | Edit   Hapus |     |
| Manajemen Ganti Rugi                               |                                      |                          |                        |              |             |               |                       |              |     |
| $\epsilon)$                                        |                                      |                          |                        |              |             |               |                       |              |     |

5.1.7. Tambah, Edit, Hapus Fasilitas

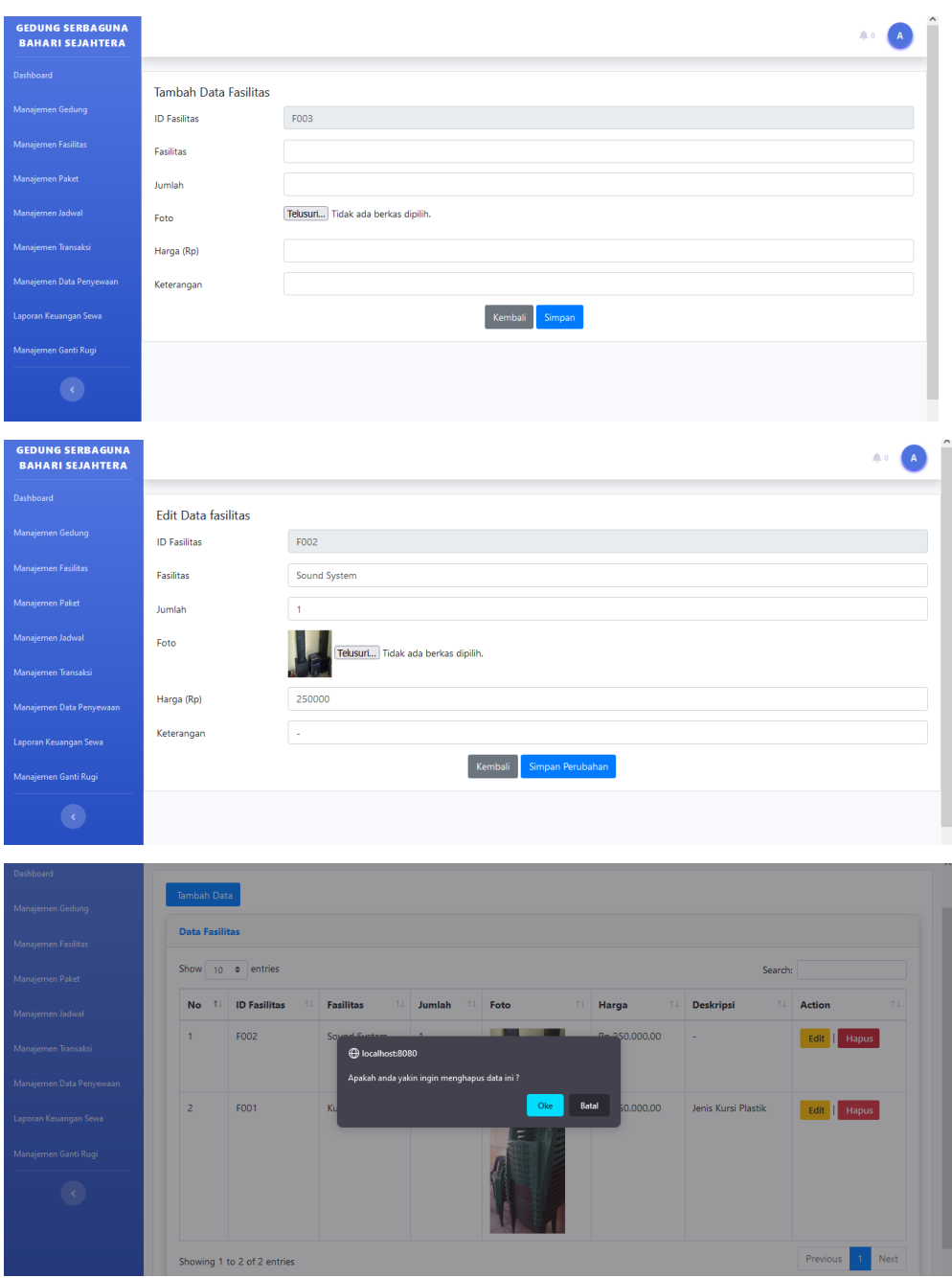

## 5.1.8. Menu Paket

Menu Paket digunakan untuk mengolah paket yang ditawarkan.

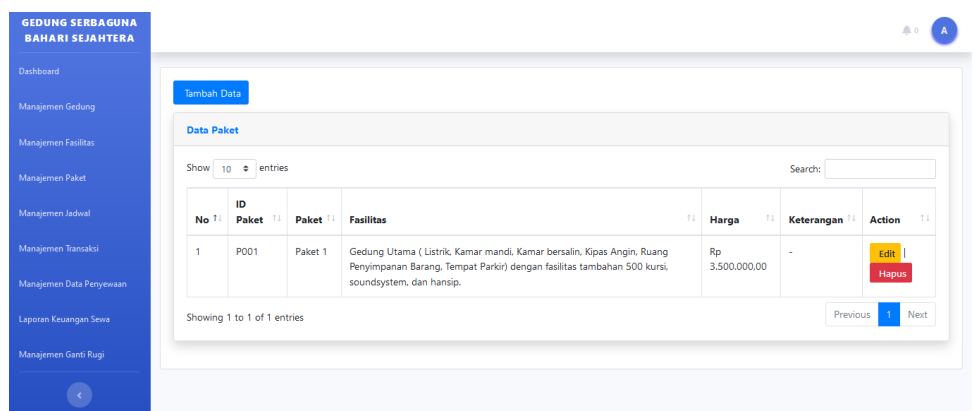

## 5.1.9. Tambah, Edit, Hapus Paket

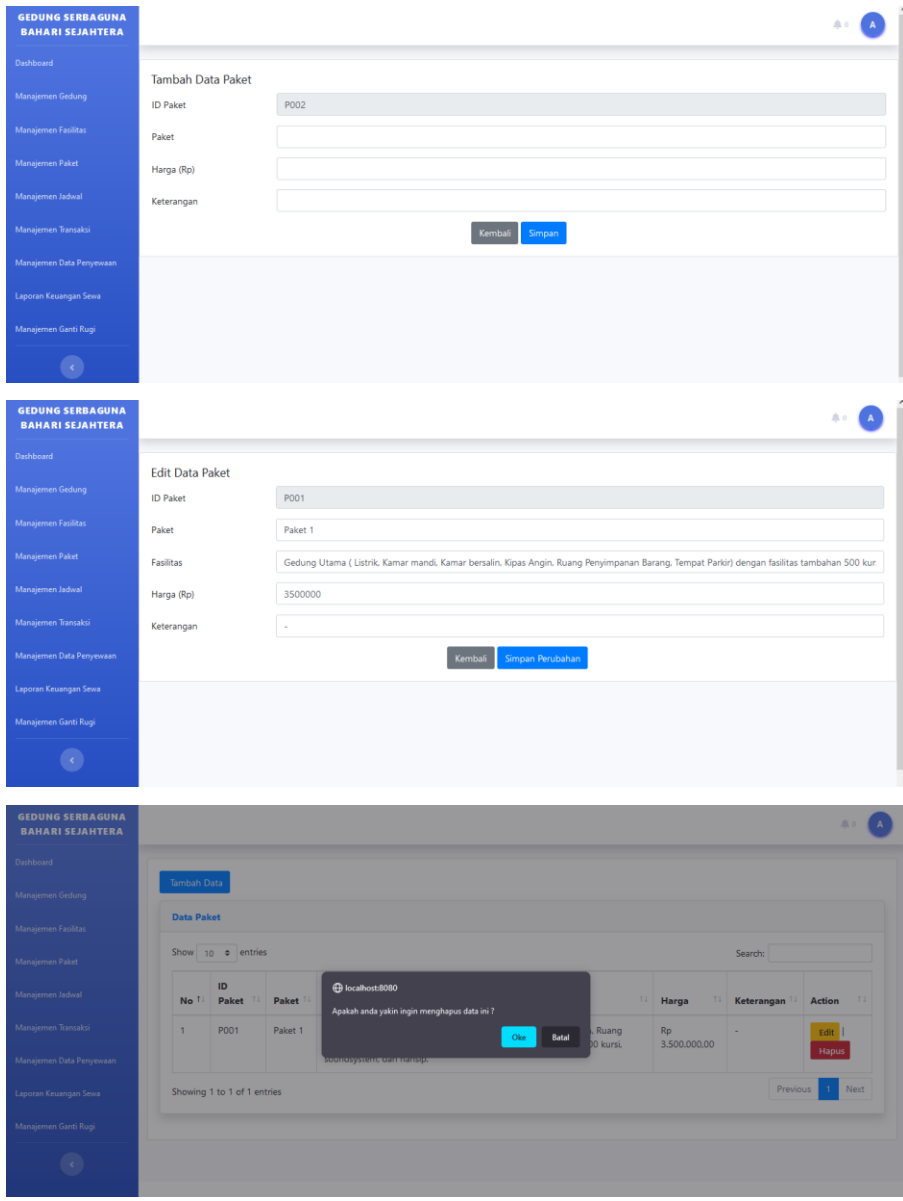

## 5.1.10. Menu Jadwal

Menu jadwal digunakan untuk mengatur jadwal penyewaan.

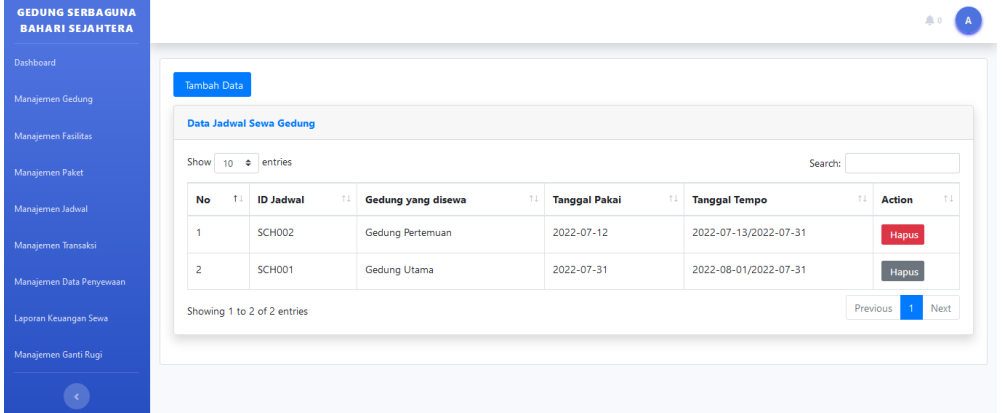

## 5.1.11. Hapus Jadwal

Jadwal dapat dihapus ketika sudah melewati tanggal tempo.

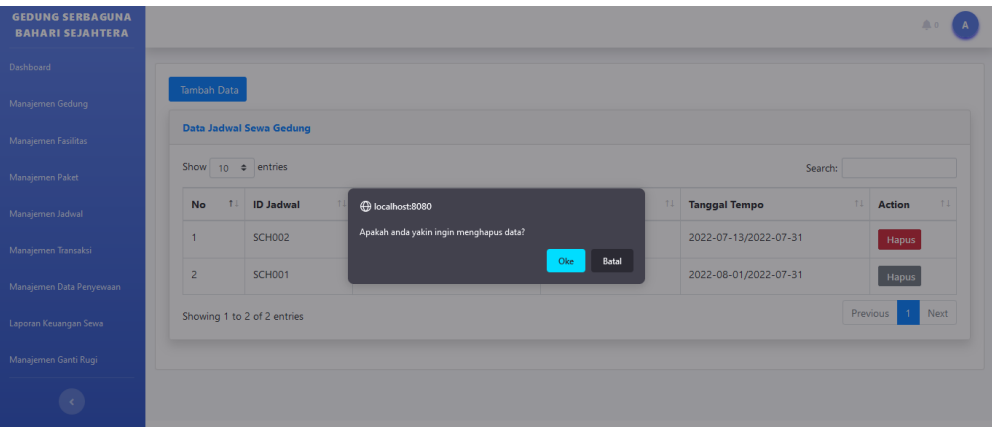

## 5.1.12. Menu Manajemen Transaksi

Menu manajemen transaksi adalah menu dimana admin dapat melakukan konfirmasi pembayaran yang dilakukan oleh penyewa berdasarkan bukti pembayaran.

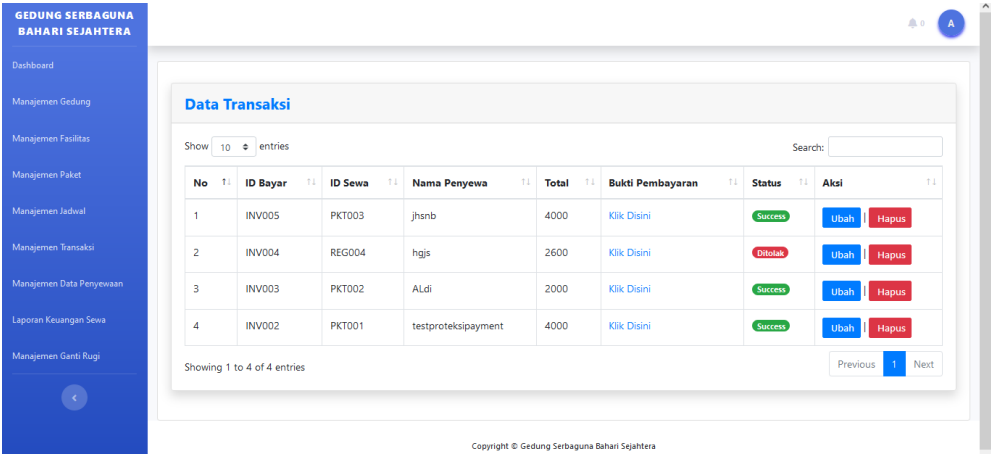

## 5.1.13. Edit dan Hapus Transaksi

Konfirmasi admin dilakukan dengan mengubah status pembayaran yang dilakukan

#### penyewa **GEDUNG SERBAGUNA<br>BAHARI SEJAHTERA**  $\frac{1}{2}$  o  $\bullet$ Ubah Status  $INV001$ **ID Bayar** Pilih salah satu **Status** .<br>Pilih salah satu Pending Success **Ditolak**  $\bullet$ Activate Windows

Admin dapat menghapus transaksi jika penyewa tidak segera membayar penyewaan

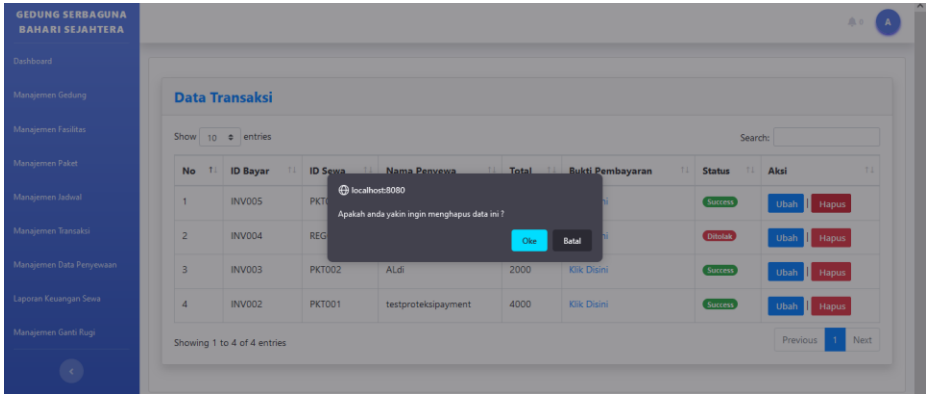

## 5.1.14. Menu Manajemen Data Penyewaan

Menu manajemen data penyewaan adalah menu daftar penyewaan yang telah dilakukan.

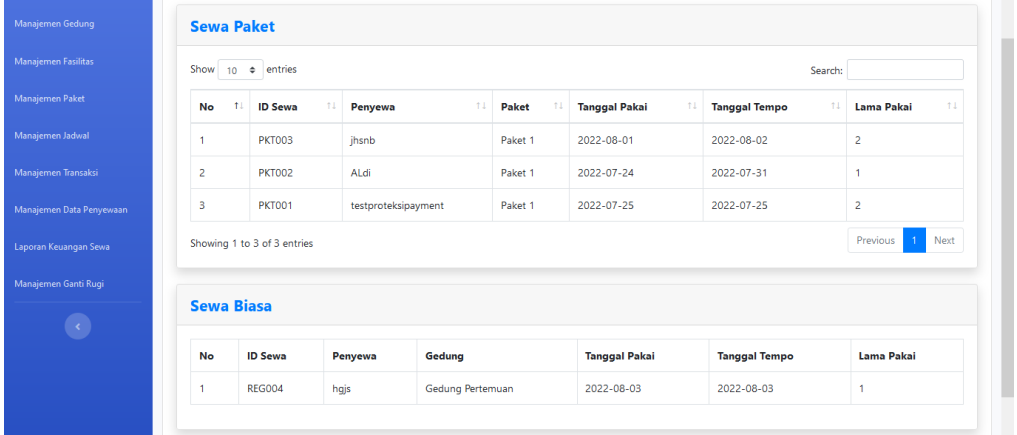

5.1.15. Menu Laporan Keuangan Sewa

Menu lapoaran keuanagan adalah menu yang disediakan untuk melihat total pemasukan penyewaan berdasarkan bulan dan tahun.

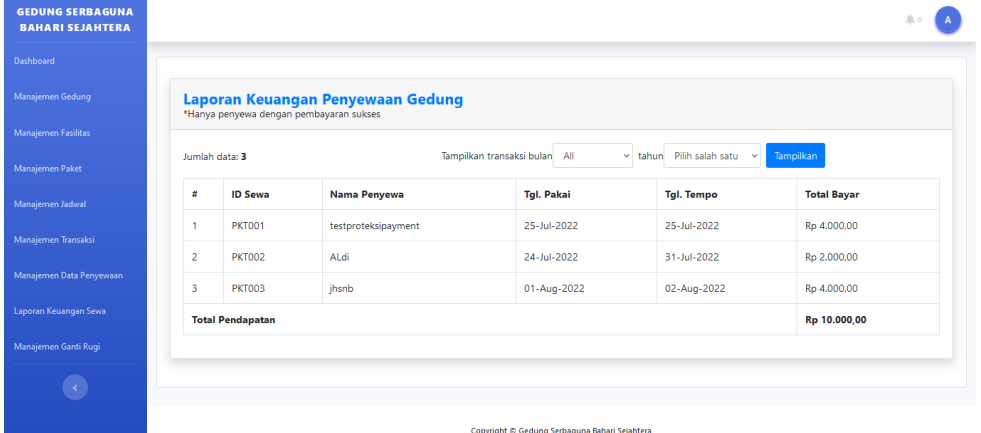

5.1.16. Menu Manajemen Info ganti rugi

Menu manajamen info ganti rugi adalah menu untuk melihat hasil laporan pengecek fasilitas dan admin melakukan pemberitahuan oleh penyewa jika ada fasilitas yang rusak selama acara.

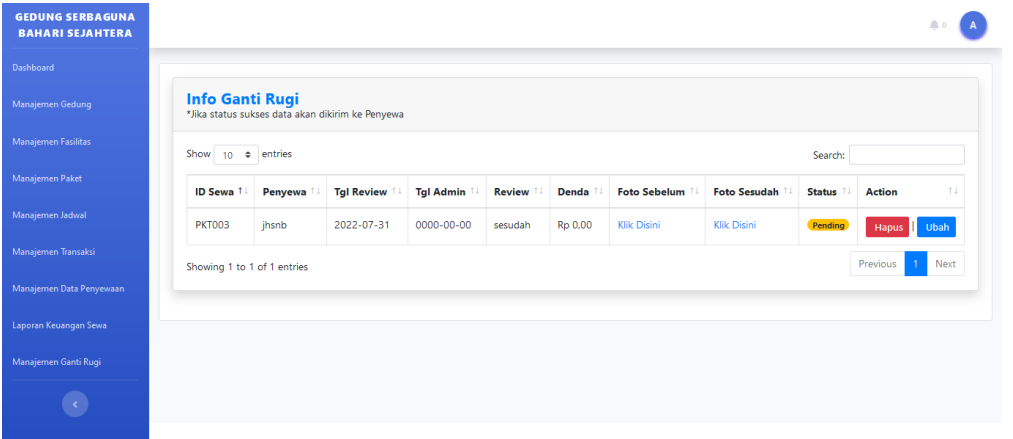

5.1.17. Edit dan hapus Info ganti rugi

Admin dapat mengedit status pemberitahuan kepada penyewa jika data sudah benar maka akan di sampaikan ke penyewa.

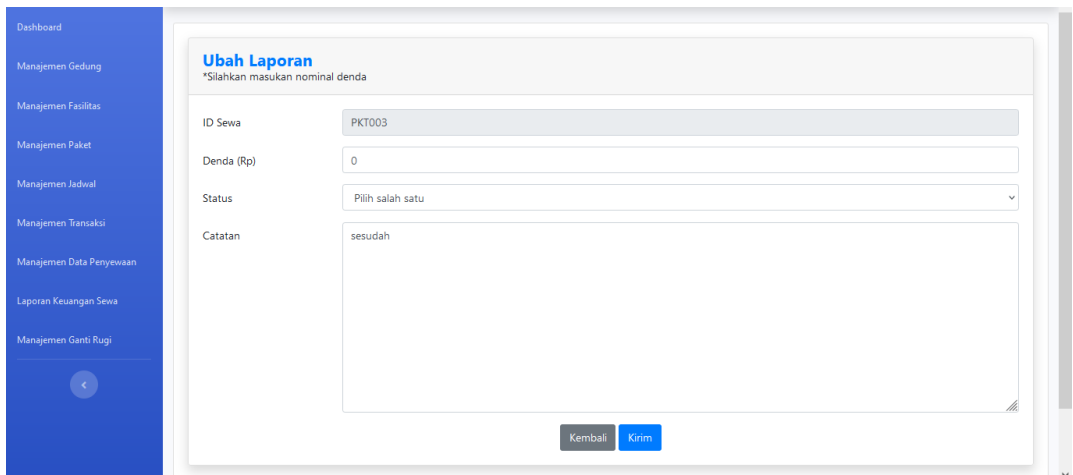

Data dapat dihapus jika penyewa sudah membayar biaya ganti rugi.

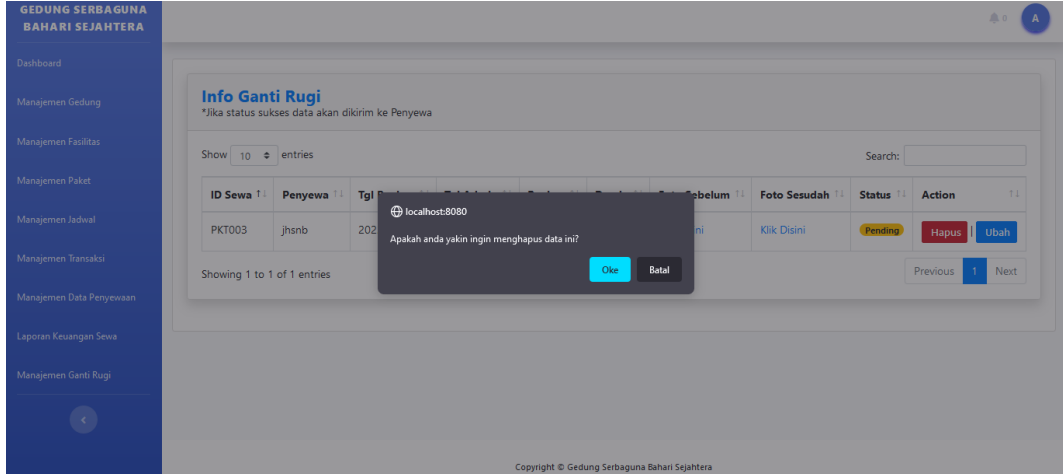

## **5.2.Pengolahan Pengecek Fasilitas**

- 5.2.1. Login system sebagai pengecek fasilitas
- <span id="page-19-0"></span>5.2.2. Menu Laporan Pengecekan
	- 1. Sebelum

Membuat laporan pengecekan fasilitas sebelum acara dimulai

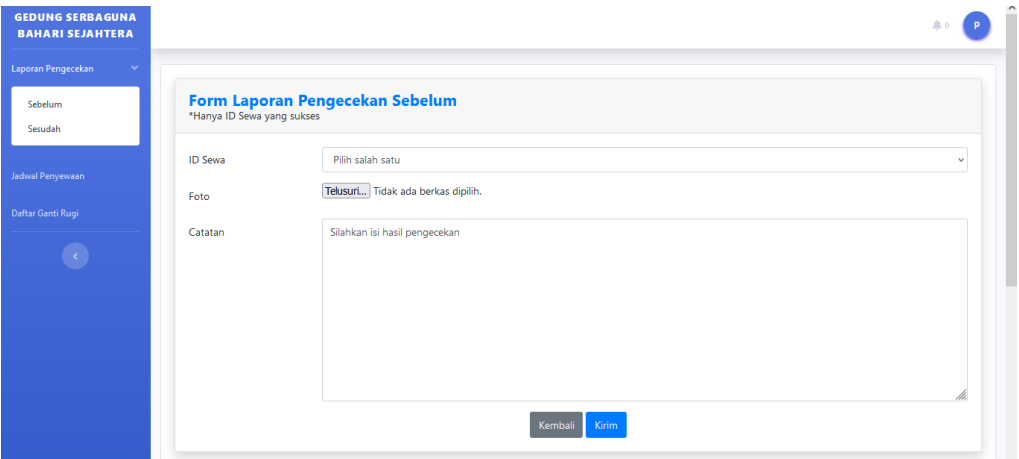

2. Sesudah

Membuat laporan pengecekan fasilitas sesudah acara selesai

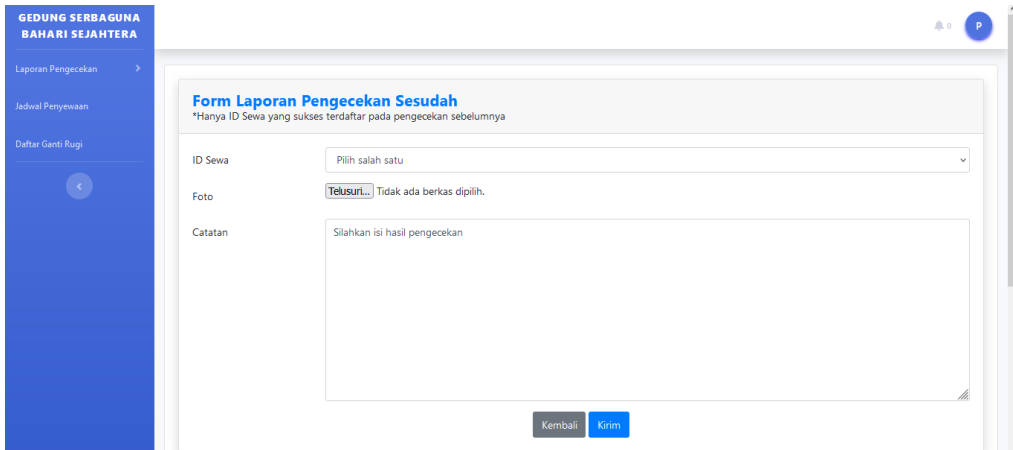

5.2.3. Menu Jadwal penyewaan

Menu jadwal ini sebagai acuan untuk melihat jadwal penyewaan yang akan dilakukan pengecekan

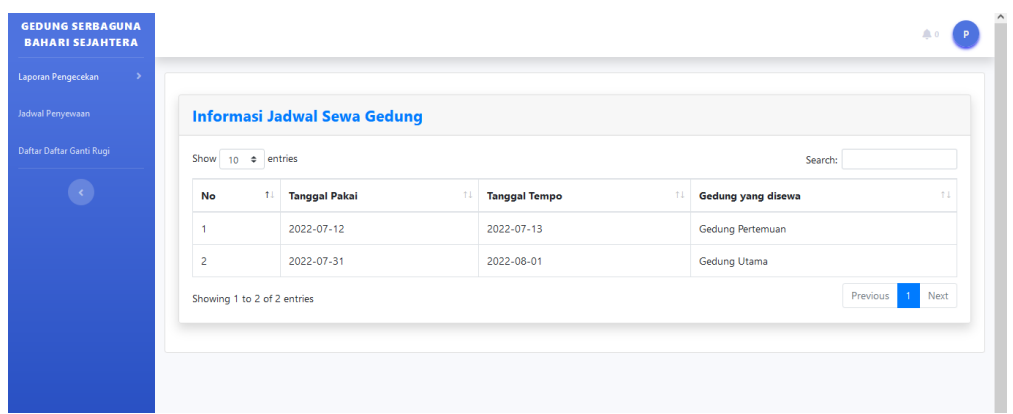

## 5.2.4. Menu Daftar Denda Ganti Rugi

Menu ini adalah menu untuk melihat daftar ganti rugi yang telah dilaporkan ke admin

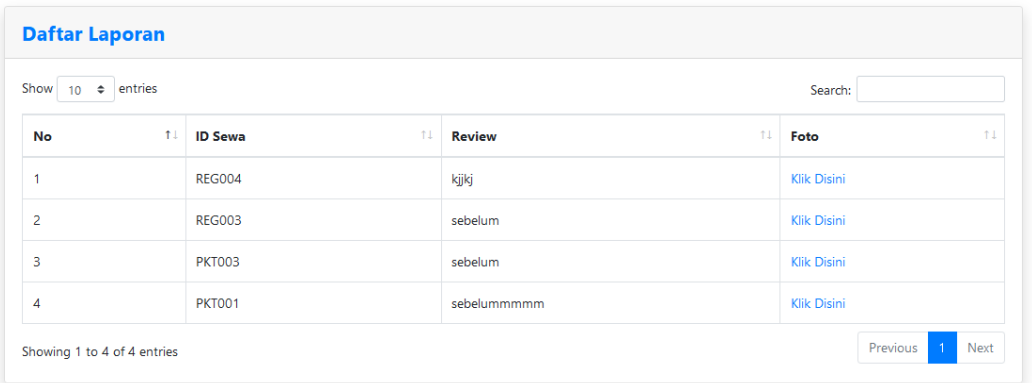

## **BAB VI PETUNJUK PENGGUNAAN APLIKASI**

- <span id="page-21-0"></span>6.1 Petunjuk penggunaan Aplikasi penyewaan gedung bagi Penyewa
- 6.1.1 Mengakses Web penyewaan gedung di link<https://gedung.geraiku.net/>

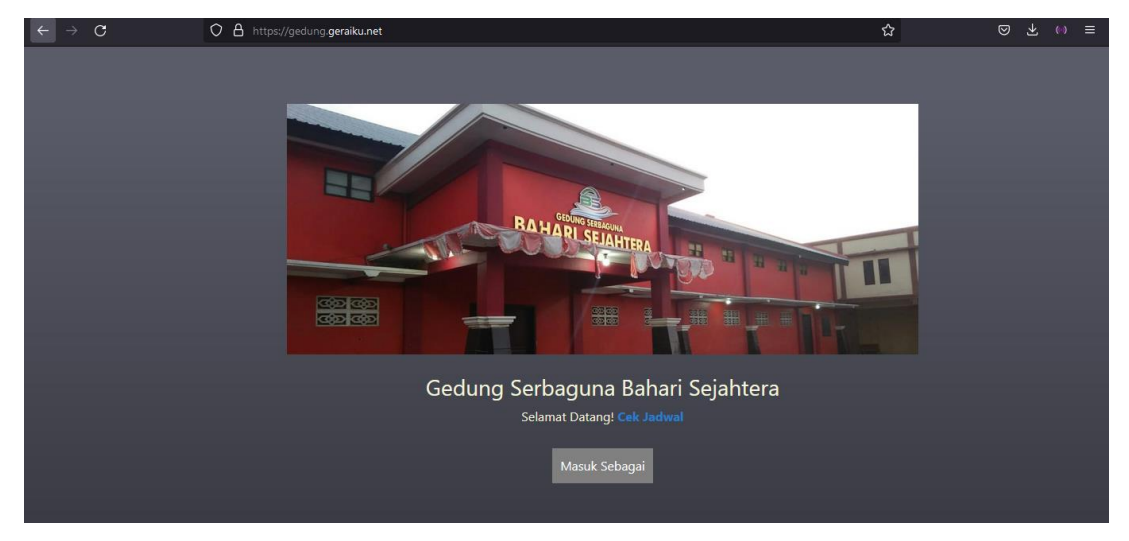

6.1.2 Penyewa bisa melihat jadwal penyewaan sebelum ingin menyewa

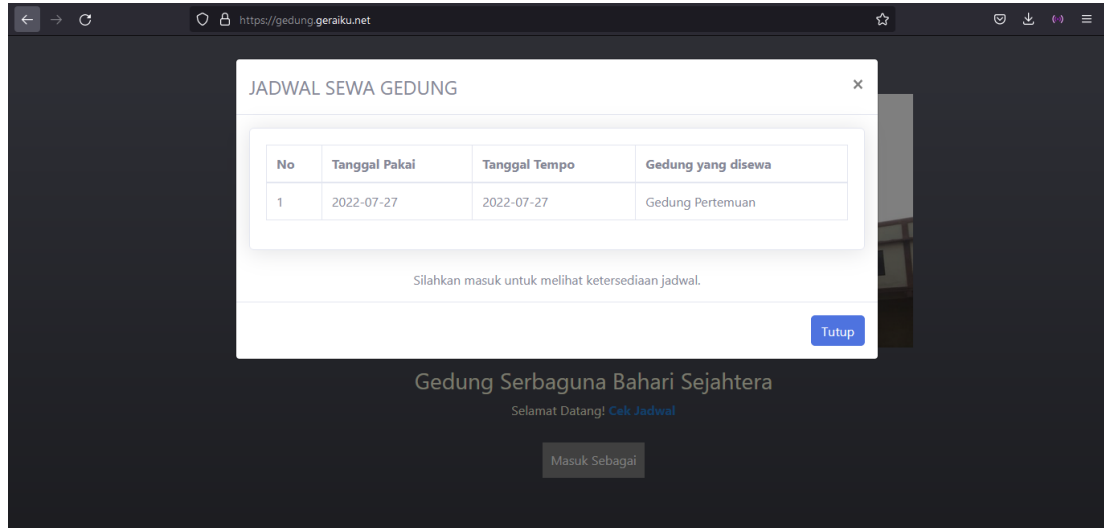

6.1.3 Penyewa dapat klik tombol "masuk sebagai" penyewa dan melakukan registrasi jika belum punya akun dan langsung login.

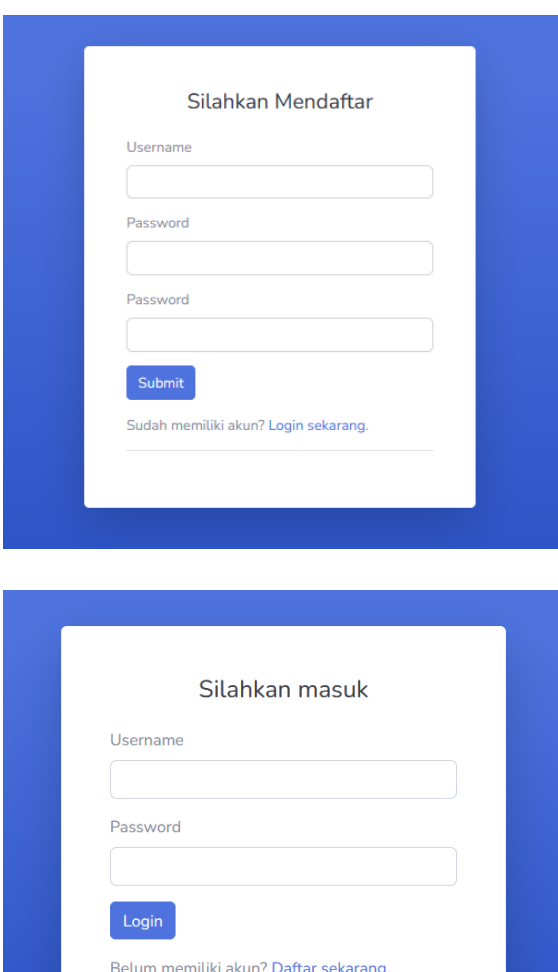

Kembali ke Landing.

6.1.4 Setelah login, system akan menampilkan tampilan dashboard berikut

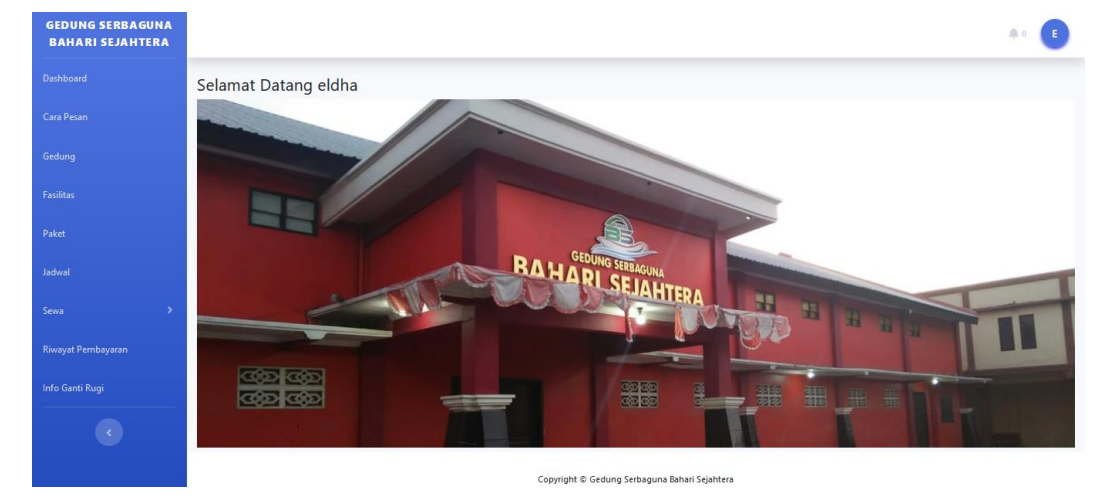

6.1.5 Pengguna bisa melihat informasi pada menu cara pesan, gedung, paket, fasilitas, jadwal seperti berikut

 $\sim$ 

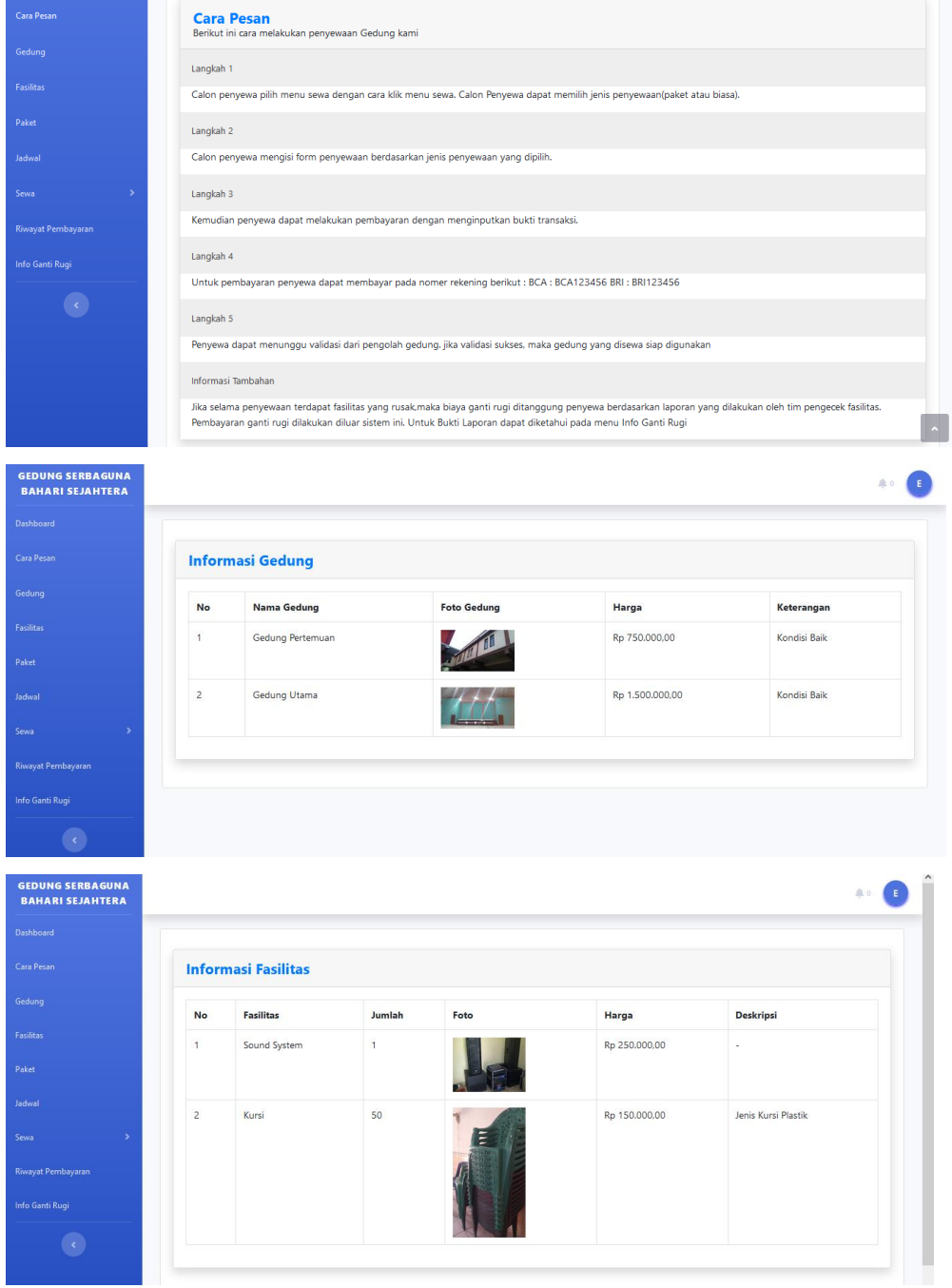

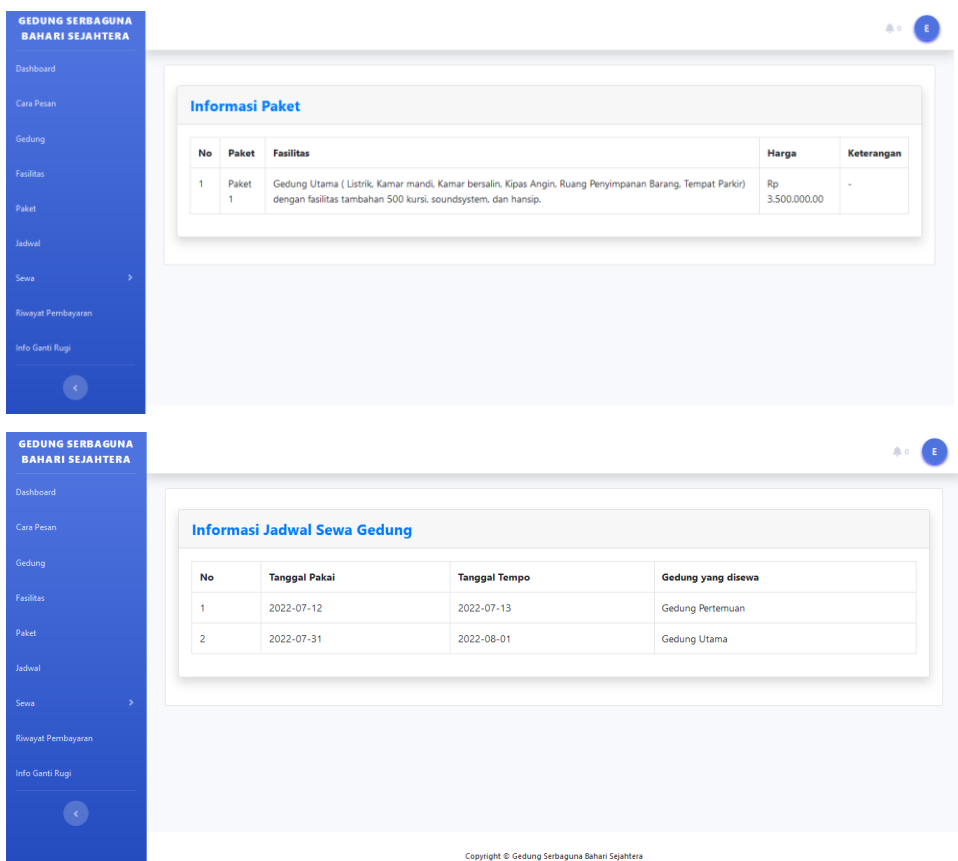

6.1.6 Untuk melakukan penyewaan, dapat klik menu sewa. Namun disini disediakan sewa biasa atau paket. Kalua sewa biasa berarti sewanya persatu item, sedangkan paket sudah di kelompokan.

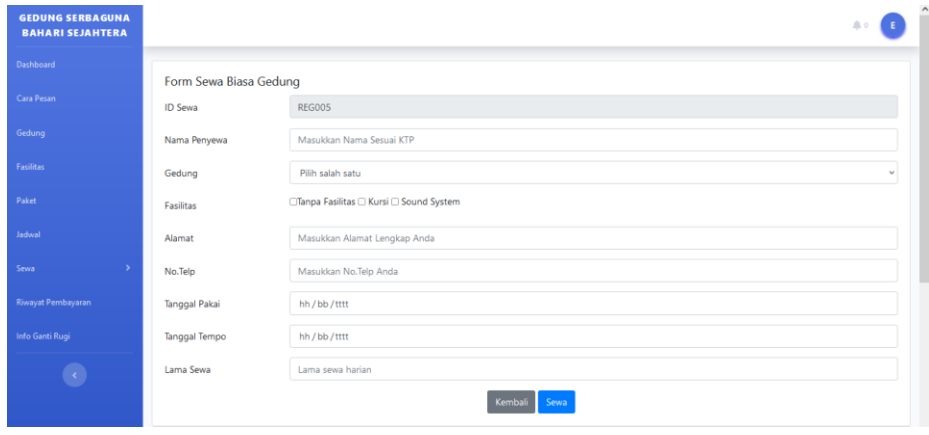

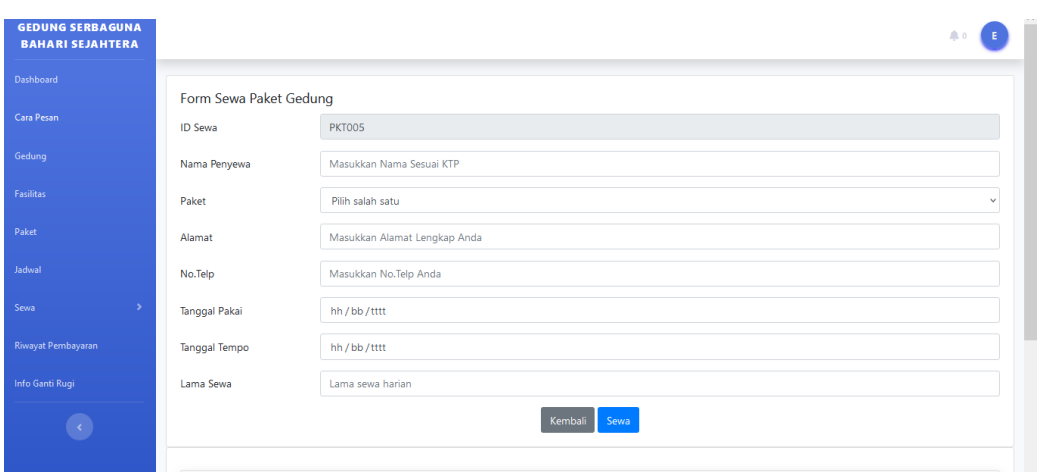

- 6.1.7 Kemudian penyewa dapat melakukan transaksi pembayaran
- 6.1.8 Riwayat pembayaran dapat dilihat pada menu "Riwayat pembayaran"

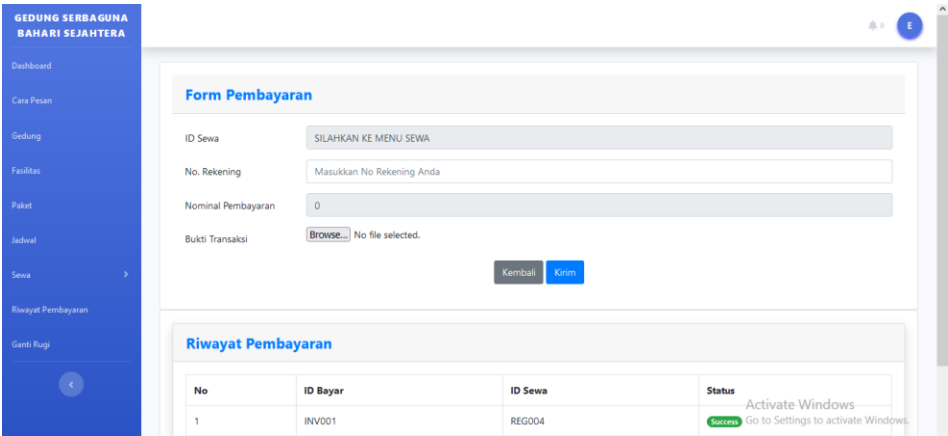

- 6.1.9 Penyewa dapat melihat status pembayaran, jika status sukses maka admin sudah melakukan konfirmasi terkait pembayaran anda.
- 6.1.10 Sedangkan untuk menu "Ganti rugi" digunakan untuk melihat informasi detail kerugian yang terjadi selama pemakaian gedung dan fasilitas. Pemberitahuan ini melalui notifikasi.

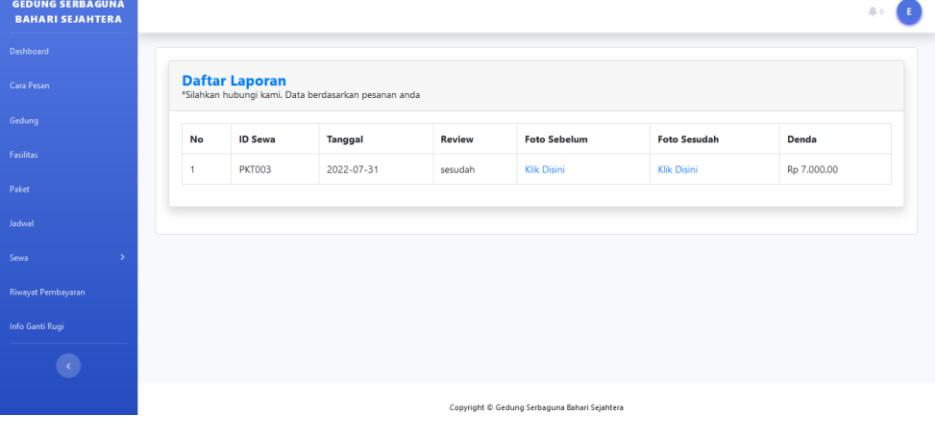